## **Finding your Username and Password**

- Go to [www.algonquincollege.com](http://www.algonquincollege.com)
- Click on 'Current Student' Portal

 Click on ACSIS, enter Student Number and Password (**for first time access** enter the day, month andyear of your birthdate; example: 28-June-2000)

On left side, click Network Account Info to find your User ID and password

Sample user ID: mcle0001, password: yA123456 (use for both email and Brightspace)

## **Setting up your live @ AC email**

- Go to [www.algonquincollege.com](http://www.algonquincollege.com)
- Click on 'Current Student' Portal
- Click on Live @ AC, type in your user ID and password
- 'Set it up' add phone number, other email and security questions
- Check email daily. Use your AC email account when contacting Algonquin College faculty and staff

## **Finding your timetable**

- Go to [www.algonquincollege.com](http://www.algonquincollege.com)
- Click on 'Current Student' Portal
- Click on ACSIS, enter Student Number and Password
- Click continue, scroll down and on left side, click 'View Timetable'
- Select 'Type of Student' full-time or CE/DE
- Check off 'I have viewed refund policy below'
- Your timetable will be on the next screen

## **Accessing Brightspace**

- Go to [www.algonquincollege.com](http://www.algonquincollege.com)
- Click on 'Current Student' Portal
- Click on Brightspace, type in your user ID and password
- You can also use the direct URL for Brightspace: <brightspace.algonquincollege.com>

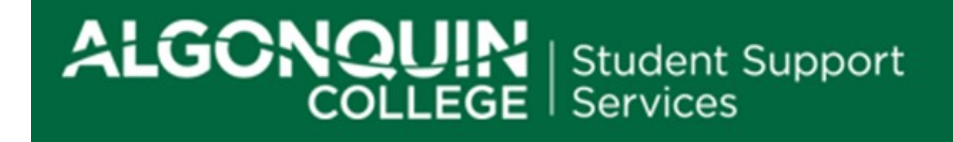